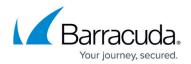

## Actual Time or Elapsed Time Display

https://campus.barracuda.com/doc/93198473/

You have the option to view accounts or backup sets by actual time or elapsed time. Both settings report when the backup was started and when the backup was last successful. The difference is in how that information is displayed:

**Elapsed time**, the default, displays that the backup started 7 hours ago.

Actual time displays that the backup started 8/13/2015 4:00 AM.

Figure 1 provides a display of the feature.

Figure 1. Actual Time and Elapsed Time Features.

To display backup times in the Start column and the Last Successful column (see Figure 1), select **Elapsed Time** or **Actual Time** from the **Time Displayed as** drop-down menu, and then click the **Apply** button.

Hovering over the time in the Started or Last Successful columns displays the alternate option. For example, if the elapsed time of 11 hours ago is displayed, hovering over that time displays the actual time of **9/1/2015 10:25 A.M**.

Figure 2 provides an example of backup times displayed with the Elapsed Time option.

|   | Filters                                                                                                   | 0 🛛 🛦 🗆 🗸 🗆 🕱 🗆                      | Filter | Affect: Most Re | cent Status 🗸   | Time Displayed | as: Elapsed Time           | Apply                       |   |   |
|---|----------------------------------------------------------------------------------------------------|--------------------------------------|--------|-----------------|-----------------|----------------|----------------------------|-----------------------------|---|---|
|   | Sort By: Account Name (A-Z) 🛛 Accounts Displayed Per Page: 25 🔽 Currently Viewing Page 1 of 1 🗸 Expansion |                                      |        |                 |                 |                |                            |                             |   |   |
|   | • L                                                                                                    | aw Office                            | 0 13/  | 18 (72%)        | ₼ 0/18 (0       | 96)            | ✓ 5/18 (28%)               | ₩ 0                         |   |   |
|   | Status                                                                                                    | Reason (Click to Access Logs)        |        | Started         | Last Successful | Completion     | Backup Set (Type)          | Computer ID                 | P |   |
| ۲ | 0                                                                                                    | Backup Exception, 1 Error            |        | 12 hours ago    | 4 days ago      | 3/8            | Backup Set 2 (Exchange Ma  | ilbo Law Office-0004 (0004) |   |   |
| ۲ | 0                                                                                                    | Backup Exception, 1 Error, 1 Warnin, |        | 10 hours ago    | 4 days ago      | 2/6            | Backup Set 3 (Exchange Inf | orm Law Office-0004 (0004)  |   |   |
| ۲ | 0                                                                                                    | Backup Exception, 1 Error, 1 Warnin  | e      | 12 hours ago    |                 | 0/4            | Backup Set 4 (Exchange Inf | orm Law Office-0004 (0004)  |   | 1 |

Figure 2. Elapsed Time Display.

Figure 3 provides an example of backup times displayed with the Actual Time option.

## Barracuda Intronis Backup

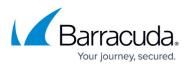

|   | Filters | Filte                                | rs Affect: Most Recen | t Status 🗸 🛛 T     | ime Displayed                 | las: Actual Time 🔽         | Apply                       |   |
|---|---------|--------------------------------------|-----------------------|--------------------|-------------------------------|----------------------------|-----------------------------|---|
|   |         | Sort By: Account Name (A-Z)          | Accounts Displ        | ayed Per Page: 25  | <ul> <li>Currently</li> </ul> | Viewing Page 1 of 1        | Expand All                  |   |
|   | • •     | aw Office 01                         | 3/18 (72%)            | ₼ 0/18 (0%         | i)                            | ✓ 5/18 (28%)               | ⊻ 0                         |   |
|   | Status  | Reason (Click to Access Logs)        | Started               | Last Successful    | Completion                    | Backup Set (Type)          | Computer ID                 | P |
| ۲ | 0       | Backup Exception, 1 Error            | 12/8/2015 12:00 AM    | 12/4/2015 12:00 AM | 3/8                           | Backup Set 2 (Exchange Ma  | ilbo Law Office-0004 (0004) |   |
|   | 0       | Backup Exception, 1 Error, 1 Warning | 12/8/2015 2:00 AM     | 12/4/2015 7:50 AM  | 2/6                           | Backup Set 3 (Exchange Inf | orm Law Office-0004 (0004)  |   |
| • |         |                                      | 12/8/2015 12:00 AM    |                    | 0/4                           | Backup Set 4 (Exchange Inf |                             |   |

Figure 3. Actual Time Display.

## Barracuda Intronis Backup

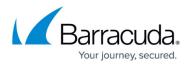

## Figures

- 1. actual time or elapsed time
- 2. Elapsed Time option
- 3. Actual Time option

© Barracuda Networks Inc., 2024 The information contained within this document is confidential and proprietary to Barracuda Networks Inc. No portion of this document may be copied, distributed, publicized or used for other than internal documentary purposes without the written consent of an official representative of Barracuda Networks Inc. All specifications are subject to change without notice. Barracuda Networks Inc. assumes no responsibility for any inaccuracies in this document. Barracuda Networks Inc. reserves the right to change, modify, transfer, or otherwise revise this publication without notice.